## **[Konta e-mail](https://pomoc.comarch.pl/optima/pl/2023_5/index.php/dokumentacja/konta-e-mail/)**

W tym miejscu należy zdefiniować konta e-mail dla Skrzynki pocztowej.

Okno składa się z trzech zakładek: **[Konta pocztowe], [Parametry]** oraz **[Dysk IBARD].**

1. Zakładka **[Konta pocztowe]**Na zakładce **[Konta pocztowe]** znajduje się pole **Operator** z możliwością wyboru operatora, dla którego będzie wyświetlona lista zdefiniowanych kont (domyślnie podpowiada się akronim zalogowanego operatora) oraz Lista kont, na której znajdują się kolumny: *Nazwa, adres e-mail, Opiekun, Domyślne*, *Typ konta.*

Ponadto zakładka obsługiwana jest przez standardowe przyciski:

*Dodaj* – umożliwia [utworzenie nowego konta](https://pomoc.comarch.pl/optima/pl/2023_5/index.php/dokumentacja/formularz-definicji-konta/),

 *Zmień* – umożliwia podgląd/ edycję już istniejącego konta,

*Usuń* – umożliwia usunięcie konta z listy,

 $\overline{\mathsf{x}}$ *Zamknij* – umożliwia zamknięcie okna.Pod listą kont znajduje się parametr: **Pokazuj tylko aktywne konta**.W zależności czy do programu zalogowany jest operator, który jest administratorem czy bez praw administratora, jest możliwość edycji istniejącej listy kont pocztowych.Jeżeli do programu będzie zalogowany operator**, który jest administratorem** to będzie widział listę wszystkich kont założonych w programie. Administrator będzie też mógł skonfigurować/ zmieniać/ skasować konto każdemu innemu operatorowi. Nad listą zdefiniowanych kont, pole **Operator** będzie aktywne co pozwoli na wyświetlenie listy operatorów i wyboru operatora, dla którego wyświetli się lista założonych kont pocztowych.Jeżeli do programu będzie zalogowany operator, **który nie jest administratorem** będzie widział tylko konta, dla których jest przypisany a ponadto:

– nad listą zdefiniowanych kont – pole **Operator** będzie nieaktywne,

– może dodawać konta, jeśli administrator nie zablokuje takiej możliwości standardowymi blokadami,

– może zmieniać i kasować tylko konta, których jest opiekunem – jeśli administrator nie zblokuje takiej możliwości standardowymi blokadami.

Operator, który na swojej karcie (*System/Konfiguracja/Program/Użytkowe/Operatorzy)* w zakładce *Parametry cd* ma zaznaczony parametr *Prawo do trwałego usuwania e-mail,* może z konfiguracji programu usunąć skrzynkę pocztową, w której znajdują się wiadomości mailowe. Usunięcie skrzynki pocztowej z programu nie powoduje usunięcia wiadomości mailowych z serwera pocztowego.

W przypadku gdy wiadomości mailowe przechowywane są na dysku IBARD, podczas kasowania skrzynki pocztowej wymagane jest połączenie z kontem na IBARD.

2. Zakładka **[Parametry]**

Zakładka **[Parametry]** zawiera wspólne ustawienia związane z obsługą kont e-mail. Parametry jakie można ustawić to:

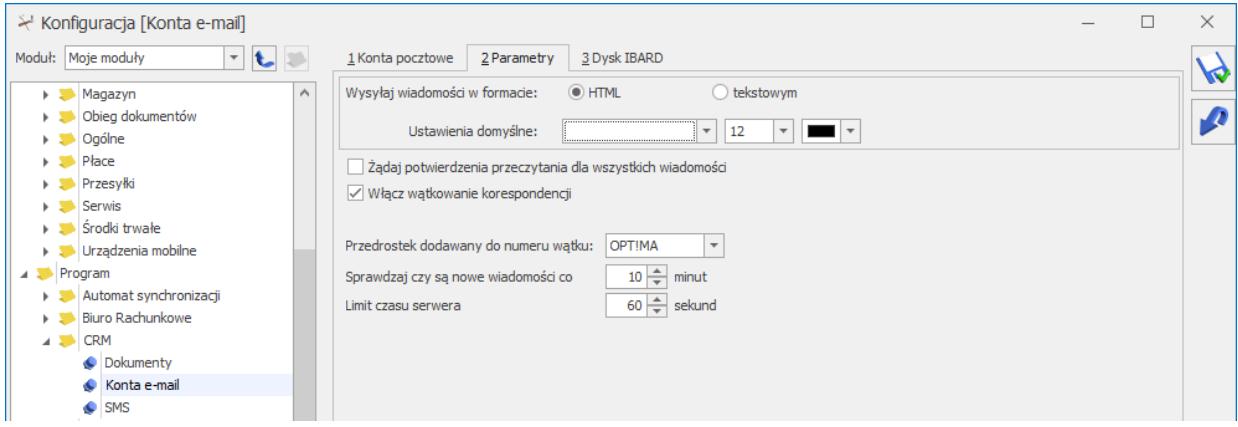

**Format wysyłanych wiadomości** – wiadomości można wysyłać

w formacie tekstowym lub HTML oraz wybrać rodzaj, rozmiar i kolor czcionki.

**Żądaj potwierdzenia przeczytania dla wszystkich wiadomości –** parametr dotyczy wiadomości wychodzących. Po jego zaznaczeniu wszystkie wysyłane z **Comarch ERP Optima** wiadomości będą miały domyślnie ustawione żądanie potwierdzenia przeczytania wiadomości. Ustawienie to można zmienić z poziomu formularza wiadomości.

**Włącz wątkowanie korespondencji –** Jeśli parametr zostanie zaznaczony, wątek będzie automatycznie nadawany. Niezależnie od tego czy parametr w konfiguracji o wątkowaniu jest zaznaczony lub odznaczony – użytkownik ma możliwość wyłączenia/ włączenia wątkowania dla wybranych wiadomości wychodzących np. wyłączenia w przypadku seryjnej wysyłki życzeń świątecznych, gdzie wątkowanie jest nie potrzebne.

**Przedrostek dodawany do numeru wątku** – parametr umożliwiający definiowanie własnych tekstów dodawanych do numeru wątku w formie przedrostka (domyślnie jest to "OPT!MA"). Aby zdefiniować własny tekst (maksymalnie 20 znaków), należy go wpisać bezpośrednio w to pole i zapisać zmiany. Dodane w ten sposób przedrostki tworzą listę, z której nie mogą zostać usunięte. Zapisane przedrostki nie podlegają również edycji. Dzięki temu możliwe jest zachowanie ciągłości wątku w sytuacji kontynuacji wcześniejszych konwersacji.

**Sprawdzaj czy są nowe wiadomości co X minut –** parametr dotyczy poczty przychodzącej.

**Limit czasu serwera –** parametr odpowiada za to, jak długo program czeka na połączenie z serwerem.

Ponadto zakładka obsługiwana jest przez standardowe przyciski:

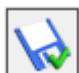

 *Zapisz zmiany* – umożliwia zapisanie wprowadzonych zmian,

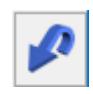

 *Przywróć poprzedni stan*,

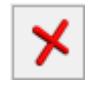

*Zamknij* – umożliwia zamknięcie okna.

3. Zakładka **[Dysk IBARD]**

Zakładka**[Dysk IBARD]** zawiera dwa pola służące do podania loginu i hasła do konta **Comarch IBARD**, na którym będą archiwizowane maile ze skrzynki pocztowej.

Uwaga

Dostęp do zakładki **[Dysk IBARD]** ma tylko operator z uprawnieniami administratora w programie **Comarch ERP Optima**. Ponadto zakładka obsługiwana jest przez przyciski:

*Zapisz zmiany* – zapisuje zmiany i zamyka formularz,

*Przywróć poprzedni stan* – w przypadku zmiany ustawień parametrów wciśnięcie przycisku powoduje przywrócenie ustawień poprzednich (po ostatnim zapisie),

X

 *Zamknij* – zamknięcie okna.

# **[Formularz definicji konta](https://pomoc.comarch.pl/optima/pl/2023_5/index.php/dokumentacja/formularz-definicji-konta/)**

Formularz definicji konta składa się z trzech zakładek: **[Ogólne], [Serwery], [Foldery IMAP] (dla typu konta IMAP)** oraz **[Certyfikaty podpisów].**

1. Zakładka **[Ogólne].**

Zakładka **[Ogólne]** zawiera dwie sekcje: *Konto* oraz *Użytkownicy konta*. W sekcji *Konto*, należy wypełnić pola:

**Nazwa:** Nazwa konta, która będzie wyświetlana na liście kont oraz w polu "**OD**" podczas dodawania nowego e‑maila (razem z adresem e-mail). Jest to pole wymagane.

**Imię i nazwisko/ Firma:** Informacja, która będzie wyświetlana w polu "OD" po wysłaniu e-maila (razem z adresem e-mail).

**Adres e-mail:** Jest to pole wymagane.

Parametr **Dodaj podpis cyfrowy do wysyłanych wiadomości –** zaznaczenie tego parametru powoduje, że podczas wysyłania wiadomości podpis cyfrowy będzie domyślnie dołączony.

W sekcji **użytkownicy konta,** znajduje się tabela z listą użytkowników kont. Musi być dodany przynajmniej jeden użytkownik (lista nie może być pusta), w przeciwnym wypadku przy próbie zapisu pojawi się komunikat:

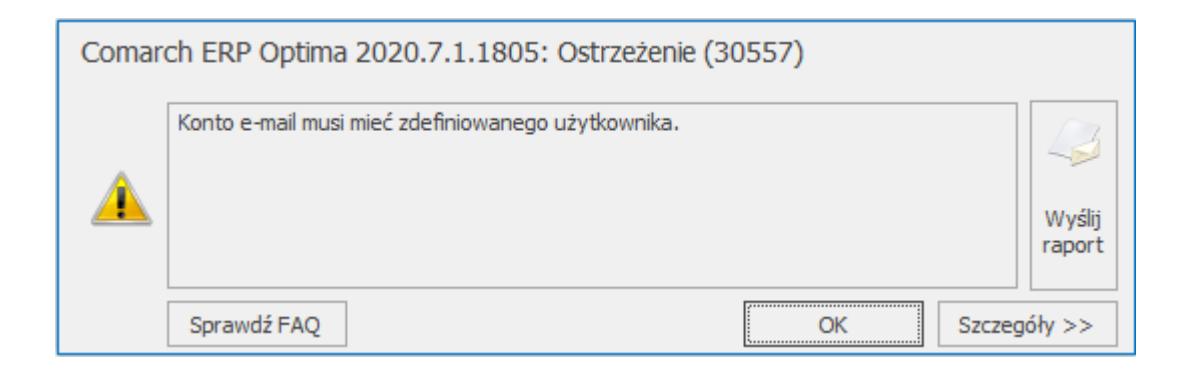

Tabela zawiera kolumny:

*Kod operatora* – pole to umożliwia rozwinięcie listy

operatorów,

- *Imię i Nazwisko* pole wypełnione na podstawie danych zapisanych na formularzu wybranego operatora,
- *Opiekun* parametr wskazujący, że wprowadzany użytkownik jest opiekunem konta. Opiekun konta ma możliwość edycji konta, nawet jeśli nie jest administratorem,
- Konto może posiadać tylko jednego opiekuna, czyli w kolumnie "*Opiekun*" może być zaznaczony tylko jeden rekord. Zaznaczenie rekordu innemu użytkownikowi, spowoduje odznaczenie rekordu na dotychczasowym,
- *Domyślne* zaznaczenie tego parametru określa, dla których użytkowników to konto jest domyślne. Każdy użytkownik może posiadać tylko jedno konto domyślne, czyli w sytuacji kiedy temu samemu użytkownikowi zostanie zaznaczony parametr **Domyślne** na innym koncie, to automatycznie zostanie odznaczone na poprzednim koncie.

Ponadto zakładka jest obsługiwana przez standardowe przyciski:

*Dodaj* – umożliwia dodanie nowego użytkownika konta,

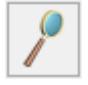

♣

*Zmień* – umożliwia podgląd/ edycję użytkownika,

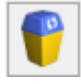

*Usuń* – umożliwia usunięcie użytkownika,

*Zamknij* – umożliwia zamknięcie okna,

 *Zapisz zmiany* – umożliwia zapisanie wprowadzonych zmian.

Pod tabelą z listą użytkowników konta znajduje się parametr **Nieaktywne.** Zaznaczenie tego parametru powoduje, że konto jest nieaktywne, ale będzie widoczne w skrzynce pocztowej (w trybie do odczytu wiadomości), bez możliwości pobierania i wysyłania nowych e-maili. Dodatkowo, po zaznaczeniu opcji Nieaktywne, widoczny jest parametr **Nie wyświetlaj na liście kont w skrzynce pocztowej**. W przypadku zaznaczenia obu parametrów dane konto e-mail nie będzie widoczne w skrzynce pocztowej na zakładce **[Według kont]**.

2. Zakładka **[Serwery]**

Zakładka **[Serwery]** zawiera informacje potrzebne do skonfigurowania poczty przychodzącej oraz wychodzącej. Składa się z dwóch sekcji **Informacje o serwerze** oraz **użytkownik**, w których należy wypełnić odpowiednie pola.

**Informacje o serwerze:** w tej części znajdują się pola:

**Typ konta** – wybór protokołu POP3 albo IMAP

**Poczta przychodząca (POP3)** – w tym polu należy wpisać adres serwera poczty przychodzącej. Pole wymagane dla protokołu TMAP.

Uwaga

Jeżeli w konfiguracji konta e-mail adres serwera POP3 nie zostanie wypełniony wówczas konto nie będzie uwzględniane przy odbieraniu poczty. Program w takim przypadku nie będzie pobierał poczty i nie będzie również wyświetlał żadnych komunikatów.

**Poczta wychodząca (SMTP)** – w tym polu należy wpisać adres serwera poczty wychodzącej. Pole jest wymagane dla obu typów kont.

Parametr **Pozostaw kopie wiadomości na serwerze** (dla kont o typie POP3) – jeśli parametr **jest zaznaczony** to po pobraniu, wiadomości nie są kasowane z serwera, jeśli **nie jest zaznaczony** to wiadomości są kasowane z serwera.

Pole **Zaawansowane –** wyświetla okno z możliwością ustawienia portów dla poczty wychodzącej i przychodzącej oraz parametrów związanych z wymaganiem przez serwer bezpiecznego połączenia

(dla poczty przychodzącej SSL/TLS, oraz dla poczty wychodzącej SLS/TLS/StartTLS).

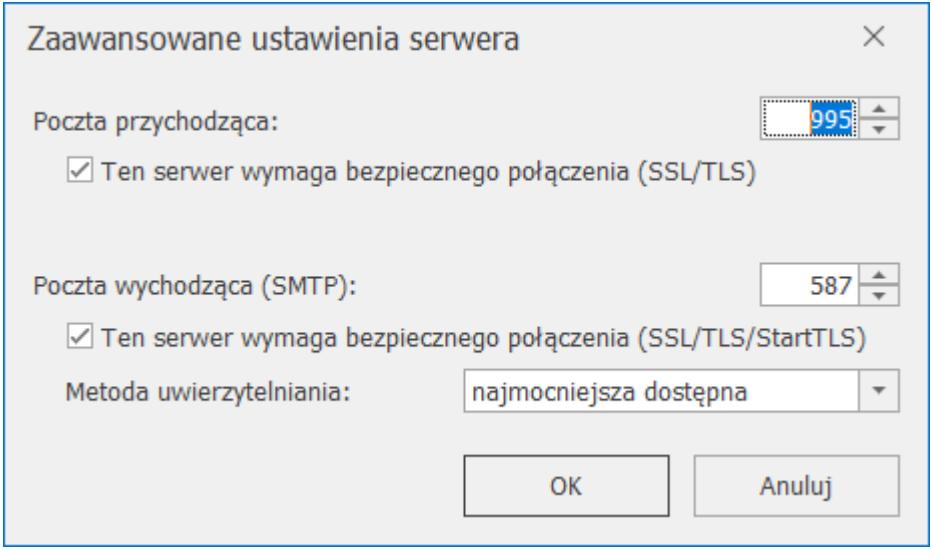

W przypadku gdy dla poczty wychodzącej zaznaczony jest parametr **Ten serwer wymaga bezpiecznego połączenia (SSL/TLS/StartTLS)** i podany port 465 to połączenie nawiązywane jest przez SSL/TLS, natomiast jak podany jest port 587 to połączenie nawiązywane jest przez StartTLS.

Przy czym, użytkownik ma możliwość wysyłania i odbierania emaili gdy serwer wymaga bezpiecznego połączenia SSL, a certyfikat nie spełnia procedury sprawdzania poprawności certyfikatu. Użytkownik może dodać wyjątek bezpieczeństwa jeżeli uznaje, że certyfikat jest poprawny. W tym celu, po pojawieniu się błędu operacji skrzynki e-mail: "Według procedury sprawdzania poprawności certyfikat zdalny jest nieprawidłowy" należy kliknąć na błędzie, pojawi się okno:

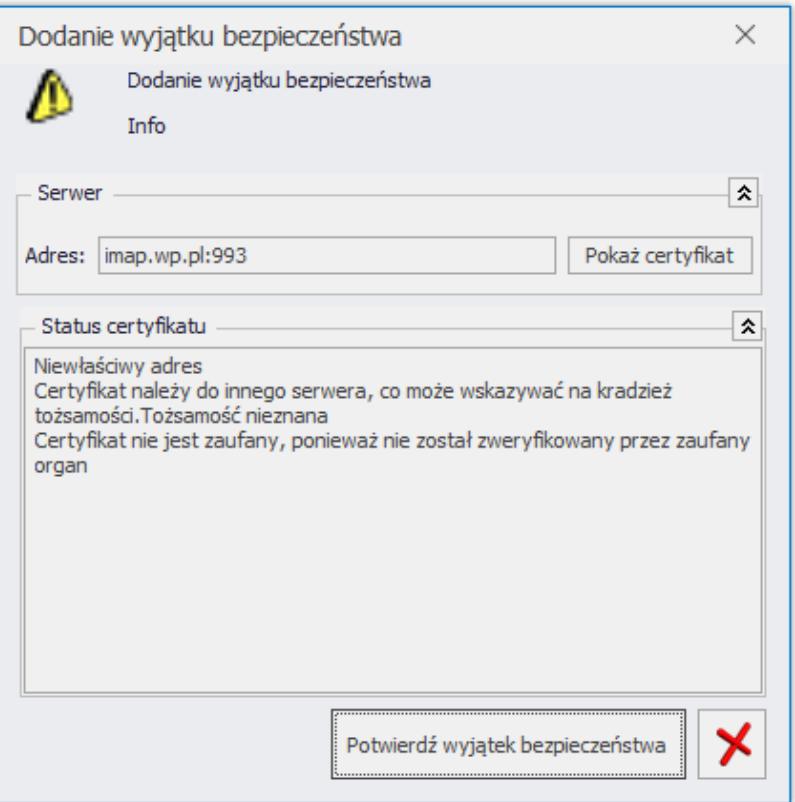

Dodanie wyjątku bezpieczeństwa

W oknie można podglądnąć certyfikat za pomocą przycisku "Pokaż *certyfikat***".** Jeżeli nie budzi on wątpliwości – kliknięcie w przycisk **"***Potwierdź wyjątek bezpieczeństwa***"** spowoduje, że certyfikat zostanie zapisany w bazie danych i odbieranie/wysyłanie poczty będzie możliwe.

Dodatkowo możliwe jest skonfigurowanie konta tak, aby **hasło było szyfrowane lub nie**. W tym celu należy w polu **Metoda uwierzytelniania** wybrać odpowiednią opcję. Parametr może przyjmować wartości:

- wykryj automatycznie,
- szyfrowane hasło (DIGEST-MD5),
- szyfrowane hasło (CRAM-MD5),
- normalne hasło (LOGIN),
- normalne hasło (PLAIN),
- brak.

Wykryj automatycznie – system pobiera listę metod uwierzytelniania z serwera smpt i wybiera najmocniejszą

w kolejności:OAuth2, DIGEST-MD5, CRAM-MD5, LOGIN, PLAIN. Konkretną metodę należy wskazać w sytuacji gdy serwer ma problem z uwierzytelnieniem użytkownika i hasła. W przypadku łączenia z serwerem SMTP bez autoryzacji należy wskazać opcję **brak**.

**Metoda uwierzytelniania OAuth2**. W konfiguracji konta e-mail umożliwiono uwierzytelnienie poprzez protokół OAuth2, który daje możliwość korzystania z weryfikacji dwuetapowej podczas logowania. Wprowadzone rozwiązanie jest obecnie dostępnie wyłącznie dla Microsoft 365 Outlook.

#### **Konfiguracja protokołu połączenia z serwerem pocztowym**

**Konfiguracja protokołu OAuth2 jest dostępna wyłącznie dla Użytkowników z aktualną gwarancją.**

Podczas konfiguracji skrzynki pocztowej, na zakładce **[Serwery]**, w zaawansowanych opcjach ustawień konta e-mail dostępna jest do wyboru metoda uwierzytelniania: **OAuth2**.

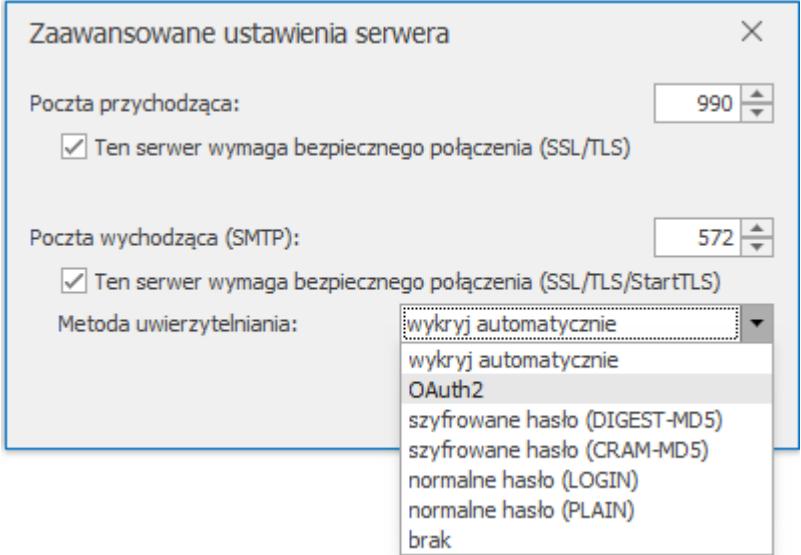

W polu Metoda uwierzytelniania domyślnie podpowiada się opcja **wykryj automatycznie**.

**Wykrywanie rodzaju protokołu i zmiana uwierzytelniania do konta**

Po uzupełnieniu adresu poczty wychodzącej (SMTP), jeżeli jako metoda uwierzytelniania wybrana jest opcja *wykryj automatycznie* system weryfikuje jakie protokoły uwierzytelniania są obsługiwane przez serwer pocztowy. W zależności od uzyskanej odpowiedzi, automatycznie ustawiany jest określony protokół w opcjach zaawansowanych.

Jeśli została wybrana metoda uwierzytelniania: **OAuth2**, wówczas w oknie konfiguracji konta e-mail jest widoczny przycisk **Zaloguj się do konta**. Pole z możliwością wprowadzenia hasła będzie niedostępne. W przypadku, gdy Użytkownik wybierze w pierwszej kolejności przycisk **Testuj połączenie** zamiast przycisku **Zaloguj się do konta**, program rozpocznie proces uwierzytelniania

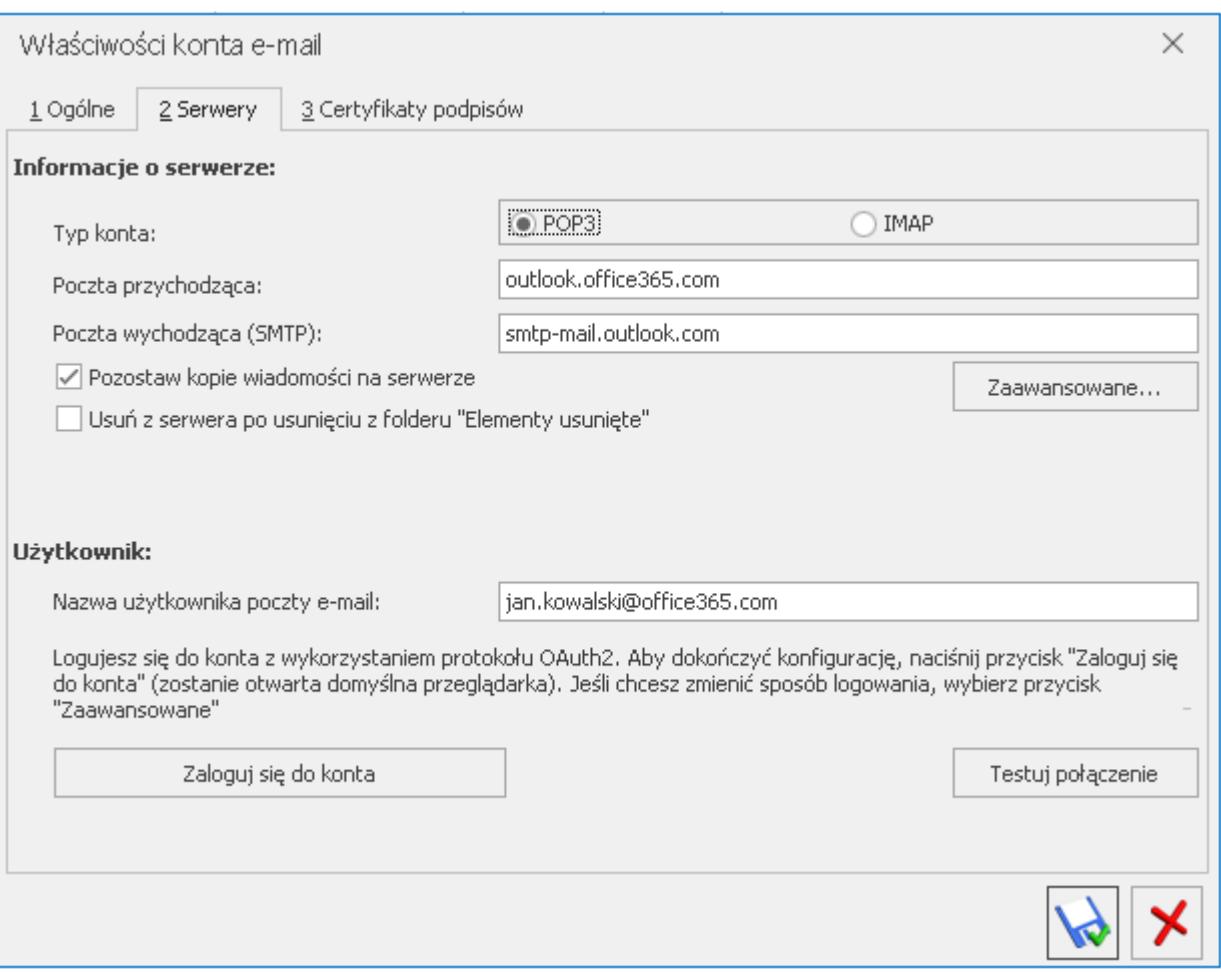

### **Proces logowania do konta poprzez protokół OAuth2**

Po wybraniu przycisku **Zaloguj się do konta** Użytkownik zostanie przekierowany do domyślnej przeglądarki, gdzie powinien zalogować się do swojego konta pocztowego. W tym czasie, w programie Comarch ERP Optima będzie widoczna stosowna informacja: *Podłączanie do konta. Proszę czekać…*

- Jeśli w ciągu 3 minut nie nastąpi prawidłowe zalogowanie, Użytkownik otrzyma komunikat: *Nie udało się podłączyć do konta.*
- Po poprawnym zalogowaniu do konta w programie Comarch ERP Optima zostaną zapisane niezbędne dane, pojawi się również informacja: *Udało się podłączyć do konta*. Użytkownicy konfigurujący skrzynkę pocztową według protokołu IMAP zostaną automatycznie przekierowani na zakładkę **[Foldery IMAP].**

## **Odnawianie danych uwierzytelniających**

Ze względu na specyfikę działania protokołu OAuth2, gdzie uzyskane dane uwierzytelniające są ważne przez określony czas, Comarch ERP Optima cyklicznie wykonuje komunikację z serwisami logowania, w celu ich odnowienia. Jeśli odnowienie danych nie zakończy się pomyślnie, wówczas z poziomu programu, na pasku zadań pojawi się informacja o niepoprawnej komunikacji z serwerem pocztowym, a usługa Serwis Operacji Automatycznych odnotuje odpowiednią informację w logach. W takiej sytuacji Użytkownik powinien przejść proces logowania ponownie.

#### **Dostosowanie Comarch HRM**

Aplikacja Comarch HRM skonfigurowana stacjonarnie jak i w Chmurze Standard także obsługuje logowanie do serwerów pocztowych poprzez protokół OAuth2.

Usuń z serwera po usunięciu z folderu "Elementy usunięte" (dla kont o typie POP3) **–** jeśli parametr jest zaznaczony to po skasowaniu wiadomości z folderu "*Elementy usunięte*" wiadomości są również kasowane na serwerze

**Przechowuj w bazie treści pobranych wiadomości przez** (dla kont o typie IMAP) – możliwość określenia przez jak czas mają być przechowywane wiadomości w bazie. Do wyboru jest opcja *dni* (z polem do wpisania, przez ile dni mają być przechowywane treści i załączniki wiadomości mailowych w skrzynce) oraz opcja *zawsze*. Domyślne ustawiona jest opcja 60 dni . Codzienne program sprawdza po dacie wysłania i odbioru, czy jakieś wiadomości nie przekroczyły ustalonego terminu. Treści starszych wiadomości są usuwane, a w bazie pozostają tylko nagłówki wiadomości. W każdym czasie treści mogą zostać ponownie pobrane (już bez zapisu do bazy), np. przy otworzeniu wiadomości. Parametr pomija wiadomości robocze oraz te zapisane w folderach lokalnych.

**Użytkownik:** w tej części znajdują się pola:

**Nazwa użytkownika poczty e-mail –** należy wpisać nazwę użytkownika poczty. Pole jest wymagane.

**Hasło –** jeżeli zostanie wprowadzone niepoprawne hasło, w menu głównym **Comarch ERP Optima** pojawi się informacja "Błąd *operacji skrzynki e-mail*" i okno, na którym należy uzupełnić hasło.

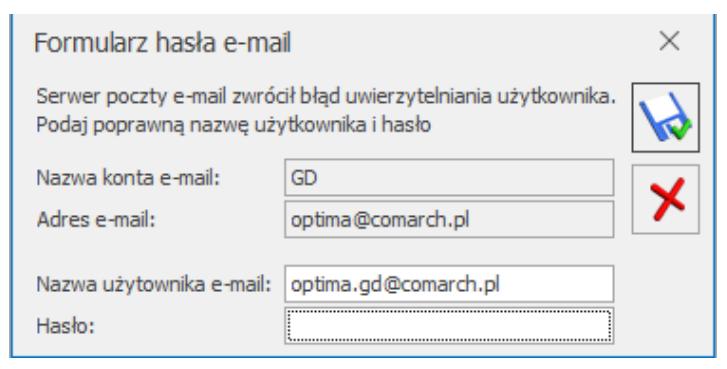

Formularz do wpisania poprawnego hasła

Przycisk **Testuj połączenie** – pozwala na sprawdzenie poprawności ustawień serwera poczty (pop, imap i smtp) bez pobierania wiadomości do programu.

Ponadto zakładka jest obsługiwana przez standardowe przyciski:

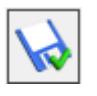

 *Zapisz zmiany* – umożliwia zapisanie wprowadzonych zmian,

*Zamknij* – umożliwia zamknięcie okna.

## 3. Zakładka **[Foldery IMAP]**

Jeżeli przy konfiguracji konta użytkownik wybierze opcję IMAP oraz uzupełni informacje o serwerze, na formularzu Właściwości konta e-mail pojawi się dodatkowa zakładka **[Foldery IMAP]**.

Zbudowana jest ona z trzech kolumn:

**Nazwa folderu** – wyświetlana jest tutaj struktura katalogów lokalnych i pobranych z serwera pocztowego. Niesynchronizowane foldery z serwera pocztowego oraz foldery lokalne utworzone w programie widoczne są również w tej kolumnie i mają oznaczenie odpowiednio [folder serwerowy] i [folder lokalny]).

Foldery domyślne z klienta pocztowego (takie jak Skrzynka odbiorcza, Kosz, Elementy wysłane) nie są dublowane – następuje ich mapowane do folderów standardowych w skrzynce pocztowej w programie. Zmapowane foldery są wyszarzone, bez możliwości zmiany. Dla pozostałych folderów, których nie można zmapować po nazwie lub typie wyświetla się lista proponowanych katalogów z Comarch ERP Optima

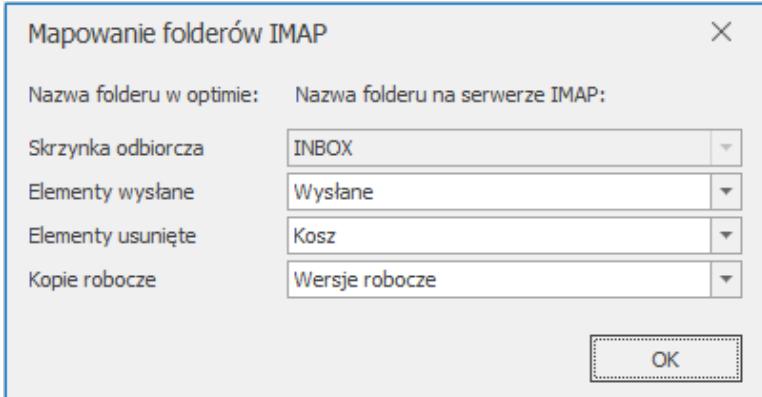

Mapowanie folderów IMAP

- **Subskrybuj** możliwość wyboru, które foldery mają być subskrybowane, czyli wyświetlane w skrzynce pocztowej w programie i synchronizowane z serwerem poczty. W kolumnie domyślnie wszystkie foldery są zaznaczone. Jeżeli do subskrypcji zaznaczono subfolder, to subskrybowane będą również wszystkie foldery nadrzędne. Dla starszych folderów zmiana w tej kolumnie jest możliwa tylko wówczas, gdy nie jest wykonywana synchronizacja IMAP.
- **Tylko nagłówki** istnieje możliwość określenia sposobu subskrypcji. Zaznaczenie w tej kolumnie powoduje pobieranie tylko nagłówków wiadomości, a pełna wiadomość (bez zapisu do bazy) widoczna będzie tylko przy jej podglądzie/ edycji. Odznaczenie opcji powoduje synchronizację od razu całych wiadomości wraz z załącznikami i zapisanie ich w bazie programu Comarch ERP Optima.

#### **Uwaga**

W przypadku subskrycji samych nagłówków e-maili na liście wiadomości nie będzie widoczna informacja o ewentualnych załącznikach. Jest ona dostępna wyłącznie po pobraniu całej wiadomości.

Należy pamiętać, że w sytuacji pobierania samych nagłówków, podgląd bardzo dużych wiadomości może trwać długo. Wynika to z faktu, iż pełna treść pobierana jest w momencie otwierania emaila. Ponadto, jeżeli tak oznaczony folder, zostanie zmieniony na lokalny (odznaczenie opcji Subskrypcja), wówczas dla przypisanych do niego e-maili będą pobierane pełne treści wiadomości. Ta operacja również może być czasochłonna.

Powyższe informacje dotyczą również przenoszenia e-maili do folderów lokalnych. Wiadomość w folderze lokalnym musi być kompletna, czyli zawierać wszystkie załączniki i oryginalny plik w formacie MSG pobrany z serwera. Powoduje to większy przyrost danych w bazie, ale w sytuacji przenoszenia wiadomości między folderami lokalnym i synchronizowanym,

dostępna będzie w dalszym ciągu pierwotna wiadomość wraz z podpisem

Uwaga Po przeniesieniu wiadomości do folderu lokalnego są one usuwane z serwera, ale pozostają zapisane w bazie programu.

Przycisk *Odśwież listę folderów* **Przycisk** *Odśwież listę folderów* Przycia na pobranie do konfiguracji konta e-mail aktualnej listy folderów.

Foldery niesubskrybowane lokalne będą wyświetlane na liście folderów skrzynki pocztowej. Foldery niesubskrybowane serwerowe nie będą wyświetlane na liście folderów skrzynki pocztowej.

4. Zakładka **[Certyfikaty podpisów]**

Na tej zakładce znajduje się lista zapisanych domyślnych certyfikatów dla poszczególnych użytkowników. Lista certyfikatów składa się z kolumn: *Operator, Nazwa certyfikatu, Odcisk palca*. Z tego poziomu można również dodawać oraz usuwać certyfikat. Dodawać certyfikat może tylko operator aktualnie zalogowany do programu, który posiada pełne prawo do modyfikacji konta e-mail.

Ponadto zakładka obsługiwana jest przez standardowe przyciski:

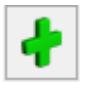

*Dodaj* – umożliwia dodanie nowego certyfikatu,

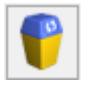

*Usuń* – umożliwia usunięcie certyfikatu,

 *Zapisz zmiany* – umożliwia zapisanie wprowadzonych zmian,

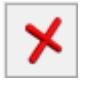

*Zamknij* – umożliwia zamknięcie okna.